#### **レッツ原価管理Go2 BIZUTTO経費(アルプスシステムインテグレーション株式会社) 連携マニュアル**

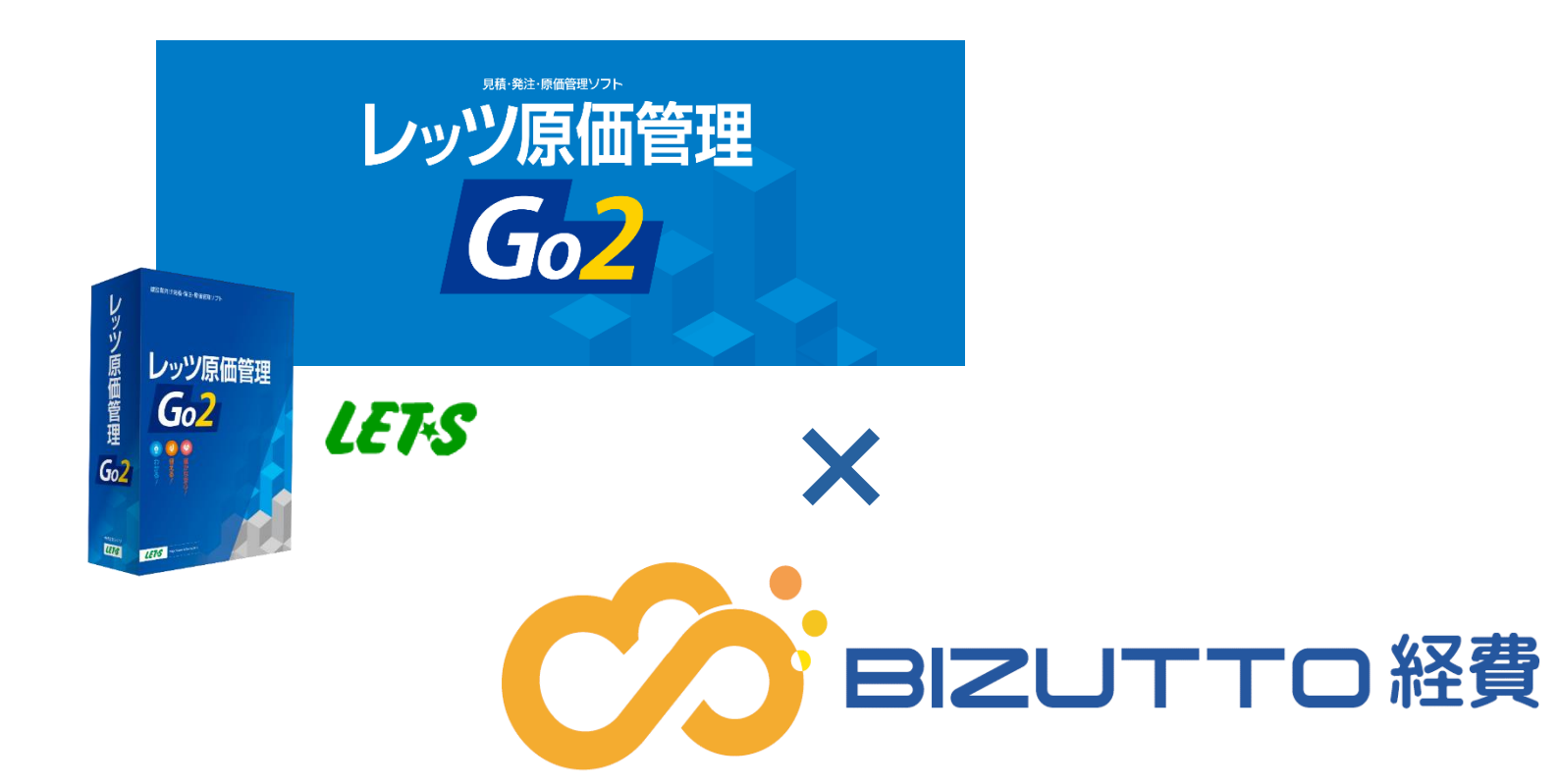

株式会社レッツ 2023/7/27

### はじめに

当資料では、BIZUTTO経費で「費用仕訳」として登録したデータから仕訳データを作 成し、レッツ原価管理Go2の「仕入伝票」に取り込む方法をご案内いたします。 レッツ原価管理Go2および、BIZUTTO経費の基本的な使い方については、それぞれの マニュアルをご確認ください。

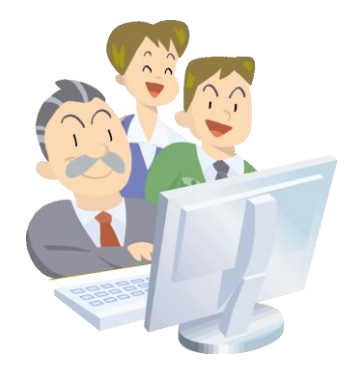

2

目次

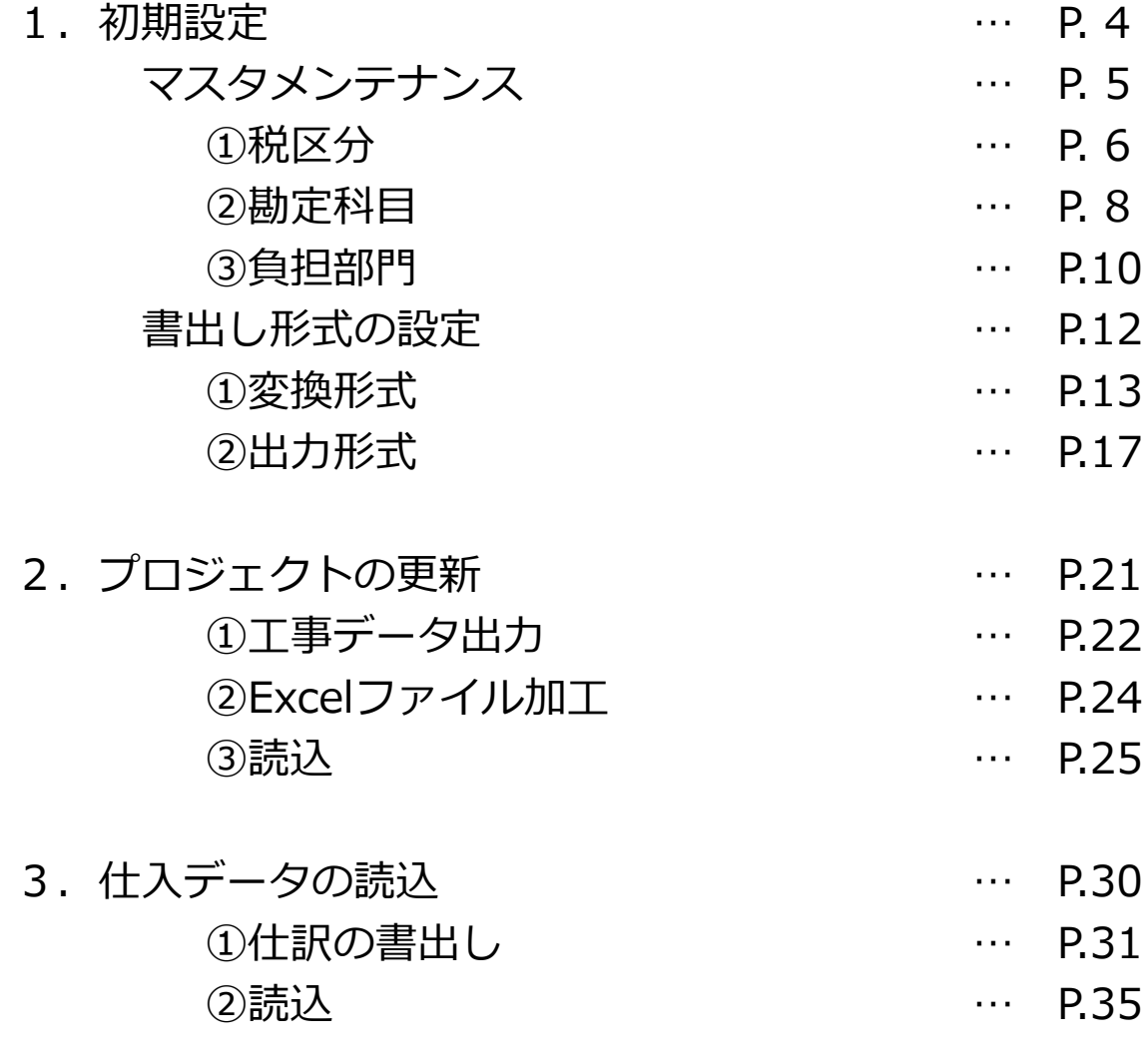

### 1.初期設定

BIZUTTO経費とレッツ原価管理Go2の連携を行うための設定を行います。

- マスタメンテナンス … 「税区分」「勘定科目」「負担部門」をレッツ原 価管理Go2に合わせた設定にします。
- 書出し形式の設定 … レッツ原価管理Go2で読込できるデータ形式の登録 や、データの変換設定を行います。

### 1. 初期設定 マスタメンテナンス

左のメニューより BIZUTTO経費>各種設定>マスタメンテナンスを選択し、 「税区分」「勘定科目」「負担部門」の設定を行います。

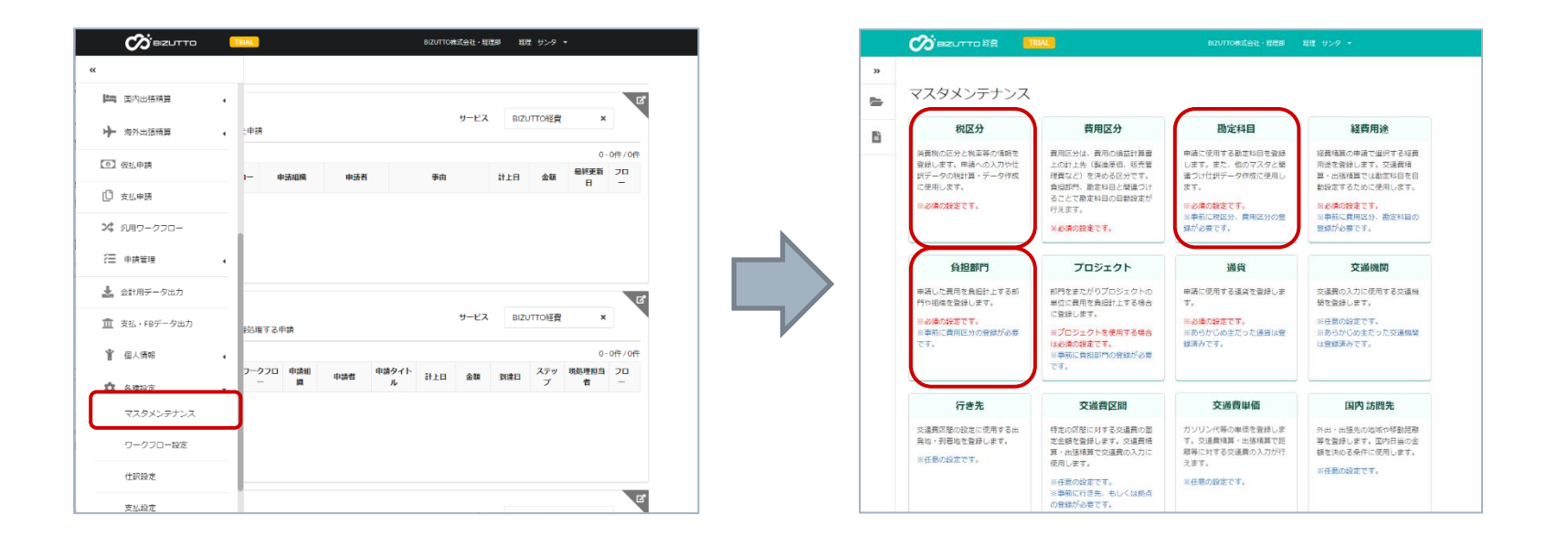

1.マスタメンテナンス ①税区分

BIZUTTO経費の税区分をレッツ原価管理Go2の税区分コードに変換するための設 定を行います。

(1)マスタメンテナンスの「税区分」をクリックします。 税区分の一覧が表示されます。

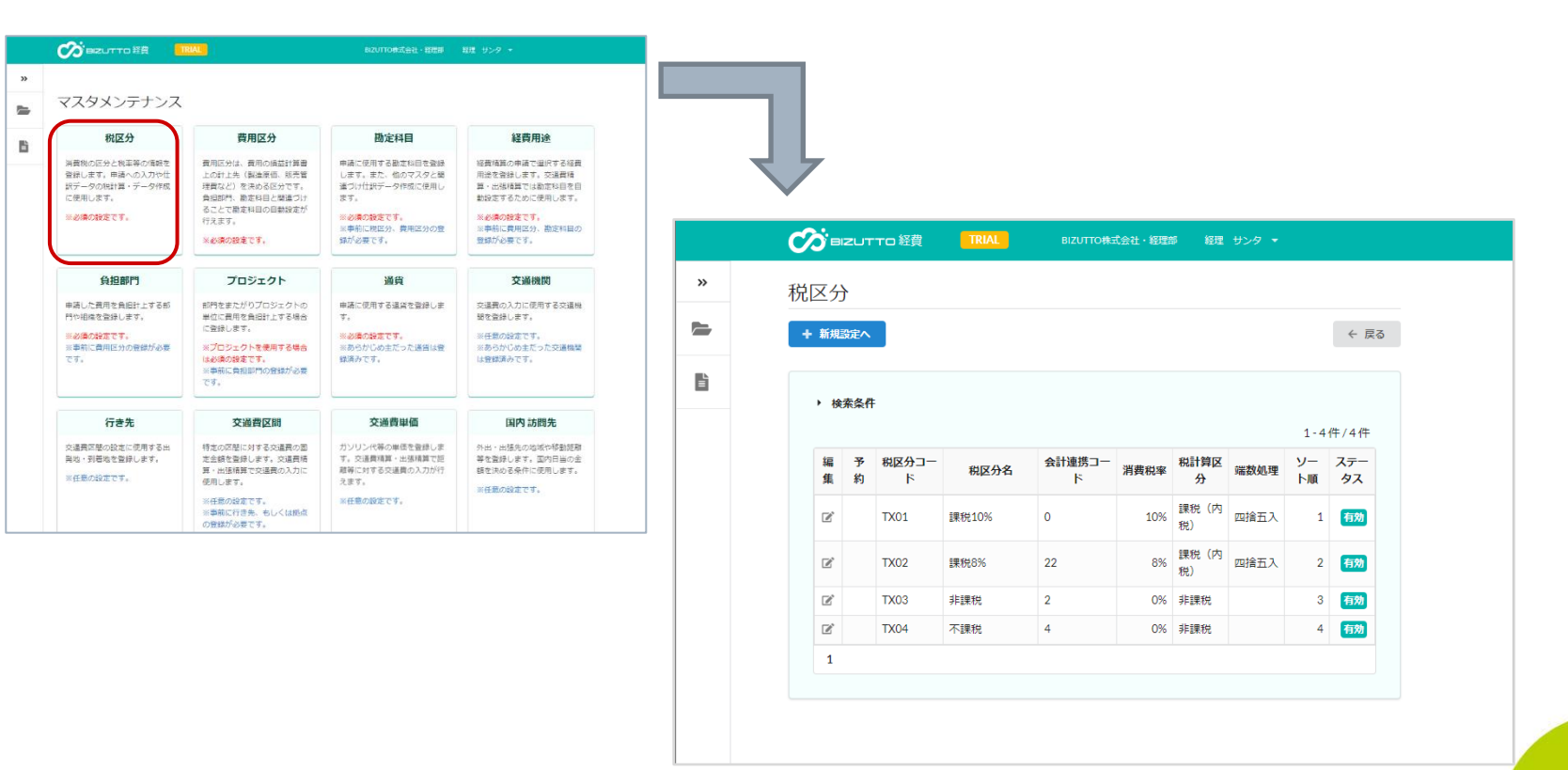

1.マスタメンテナンス ①税区分

(2)一覧の左側の「編集」をクリックします。

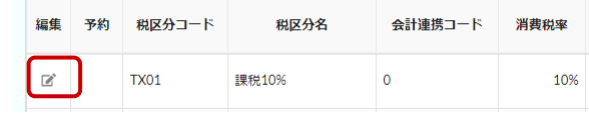

(3)編集画面が表示されるので、レッツ原価管理Go2の税区分コードを「会計連携 コード」に入力し、「更新する」をクリックします。

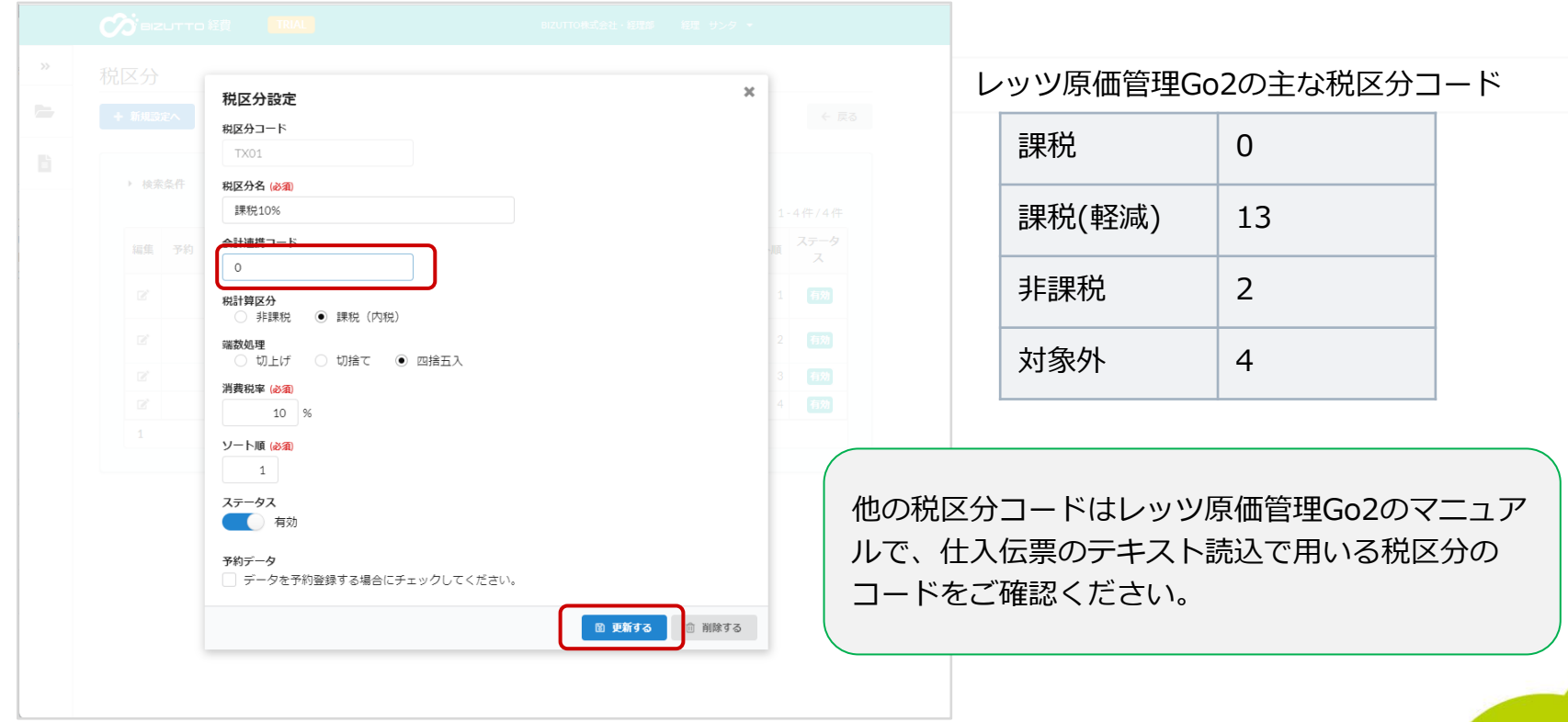

## 1.マスタメンテナンス ②勘定科目

BIZUTTO経費の勘定科目をレッツ原価管理Go2の勘定科目コードに変換するため の設定を行います。

(1)マスタメンテナンスの「勘定科目」をクリックします。 勘定科目の一覧が表示されます。

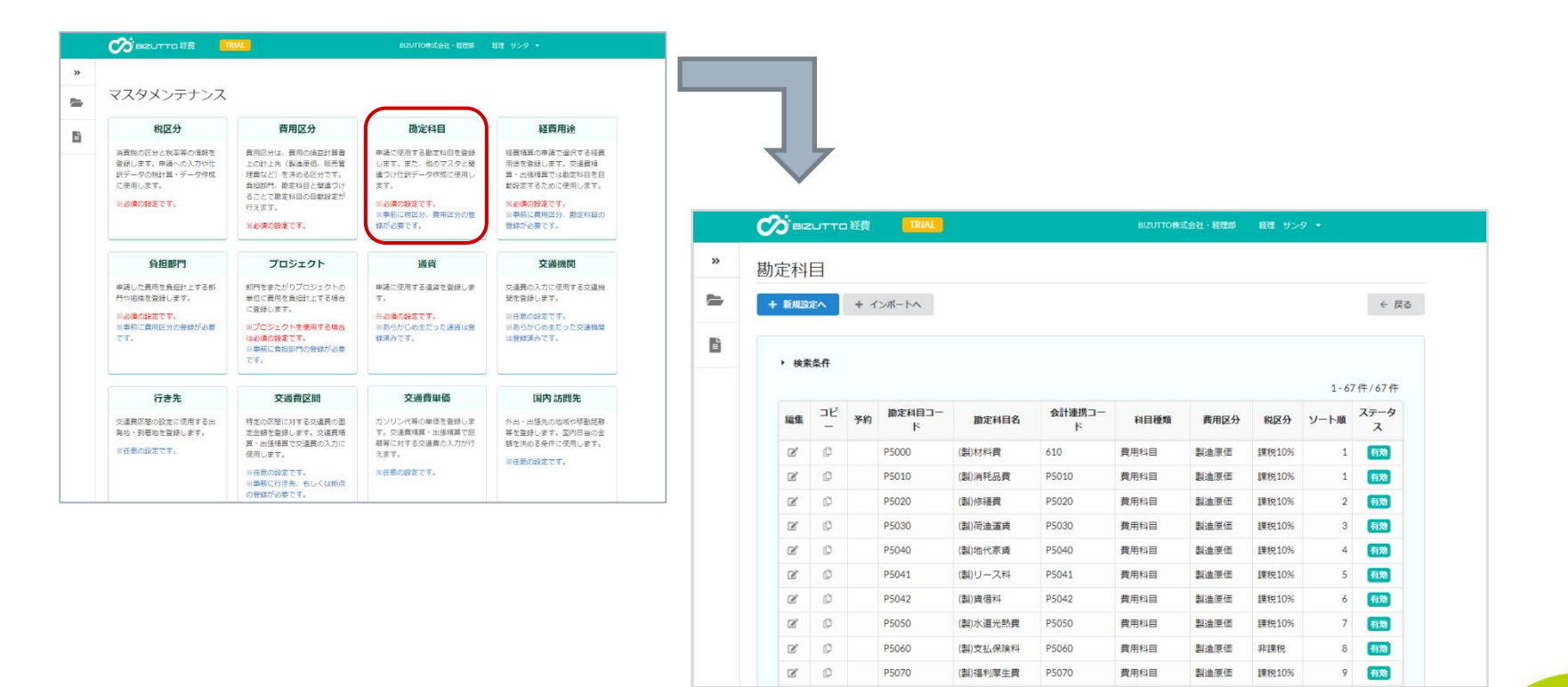

### 1.マスタメンテナンス ②勘定科目

(2)一覧の左側の「編集」をクリックします。

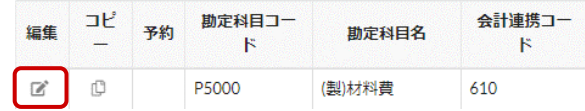

#### (3)編集画面が表示されるので、レッツ原価管理Go2の勘定科目コードを「会計連 携コード」に入力し、「更新する」をクリックします。

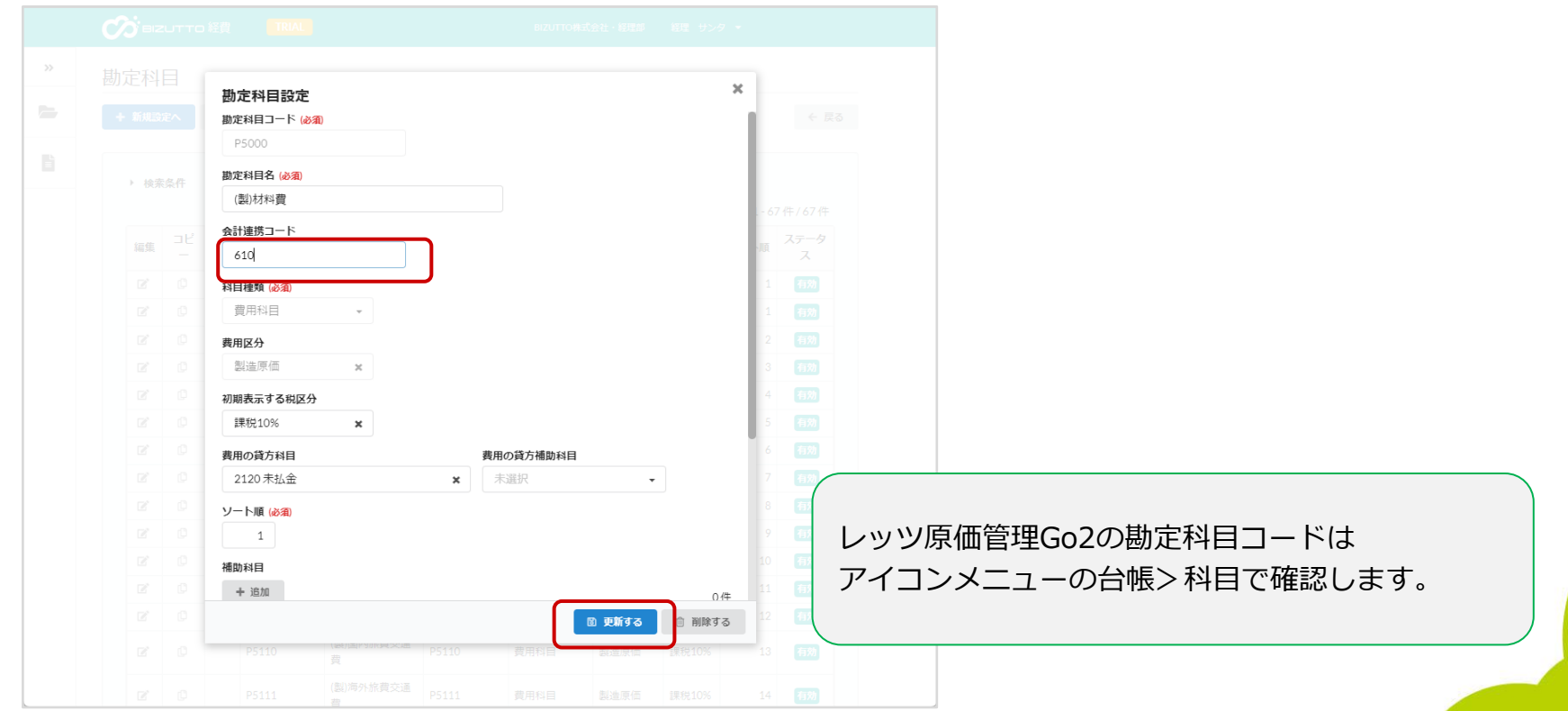

## 1.マスタメンテナンス ③負担部門

レッツ原価管理Go2の部門コードとBIZUTTO経費の負担部門が一致するよう、登 録をします。

BIZUTTO経費のプロジェクトは負担部門の登録が必須のため、レッツ原価管理 Go2で部門管理をしていない場合でも登録を行って下さい。

(1)マスタメンテナンスの「負担部門」をクリックします。

負担部門の一覧が表示されます。

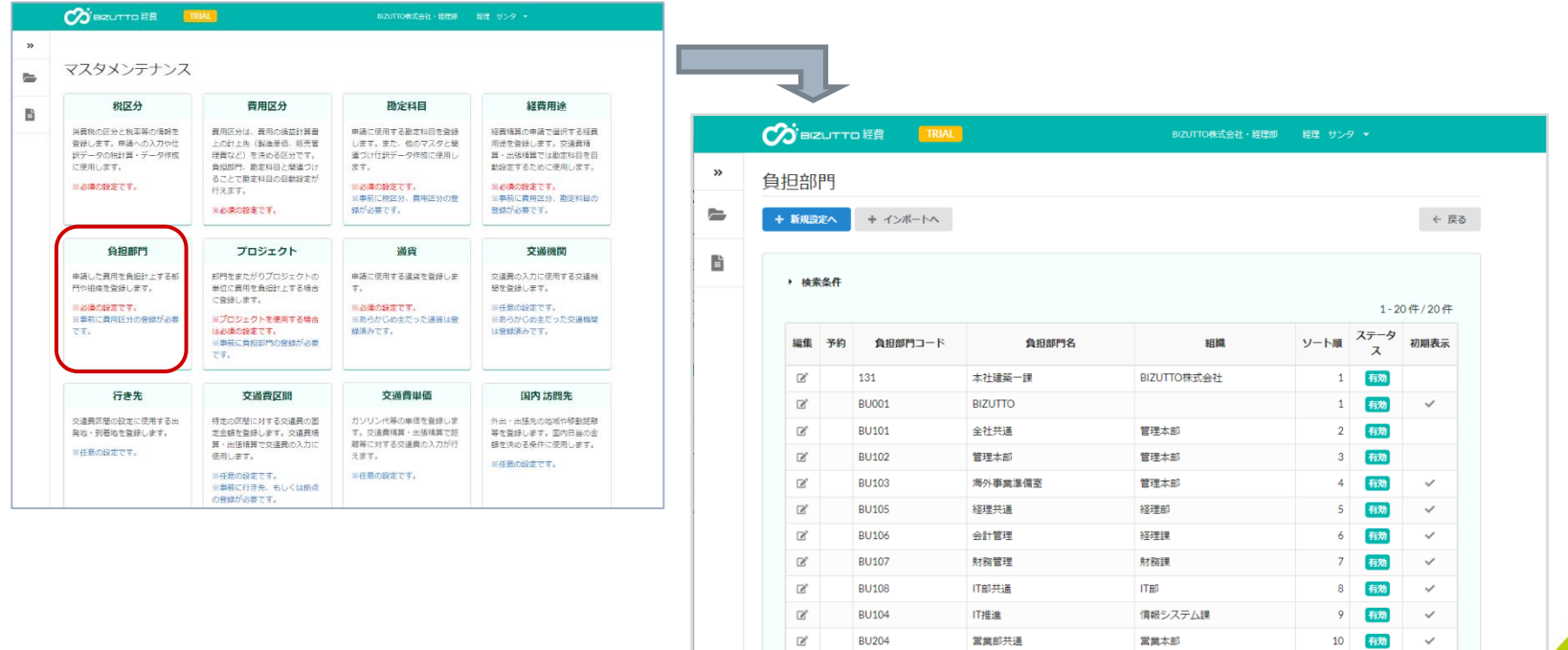

1.マスタメンテナンス ③負担部門

(2)画面上部の「新規設定へ」をクリックします。

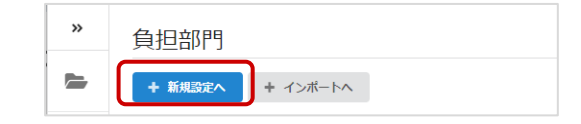

(3)登録画面が表示されるので、必須項目を入力し「登録する」をクリックします。 コードはレッツ原価管理Go2と同じものを入れます。

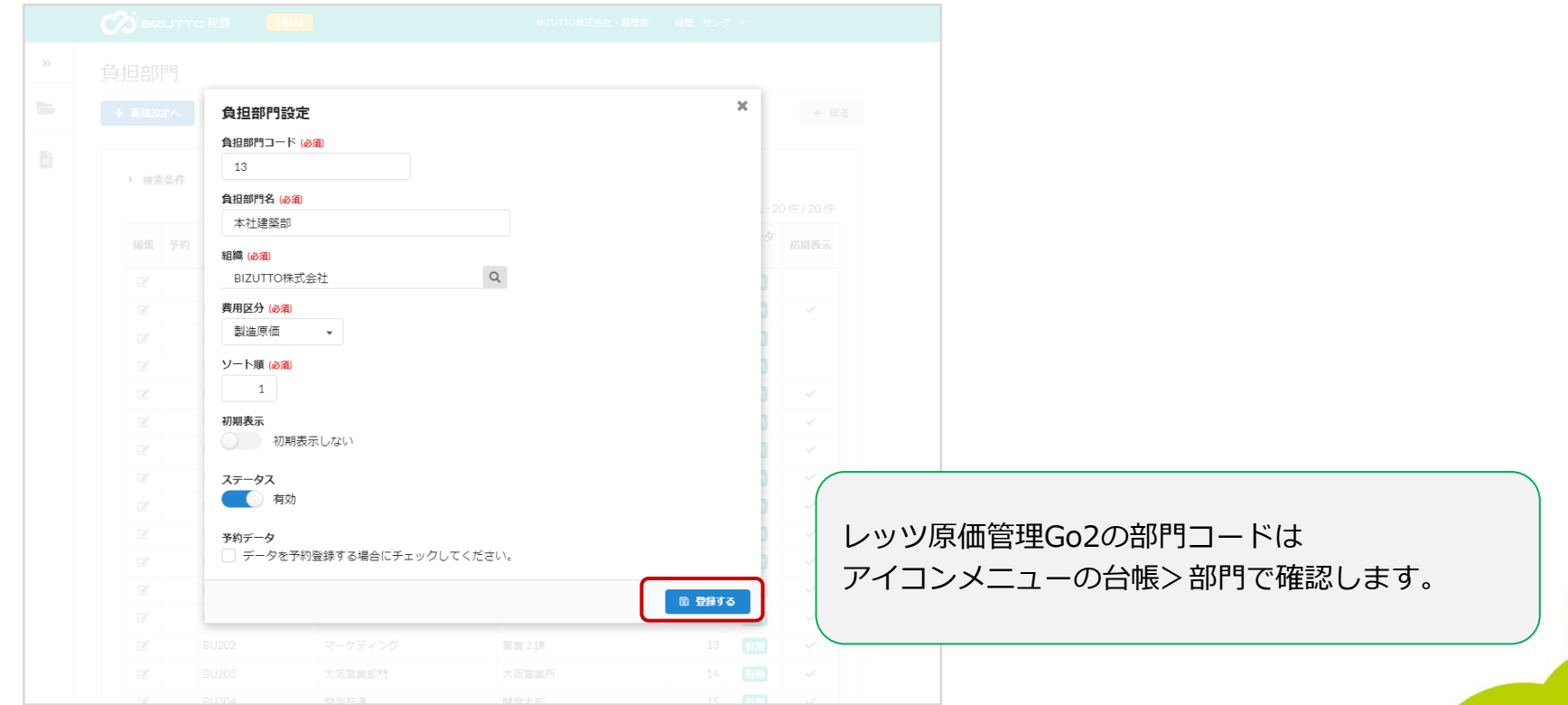

LERS

## 1.初期設定 書出し形式の設定

BIZUTTO経費の仕入データをレッツ原価管理Go2の読込形式で出力するための設定を 行います。

左のメニューより BIZUTTO経費>各種設定>仕訳設定 を選択し「仕訳変換パター ン」「仕訳設定」を行います。

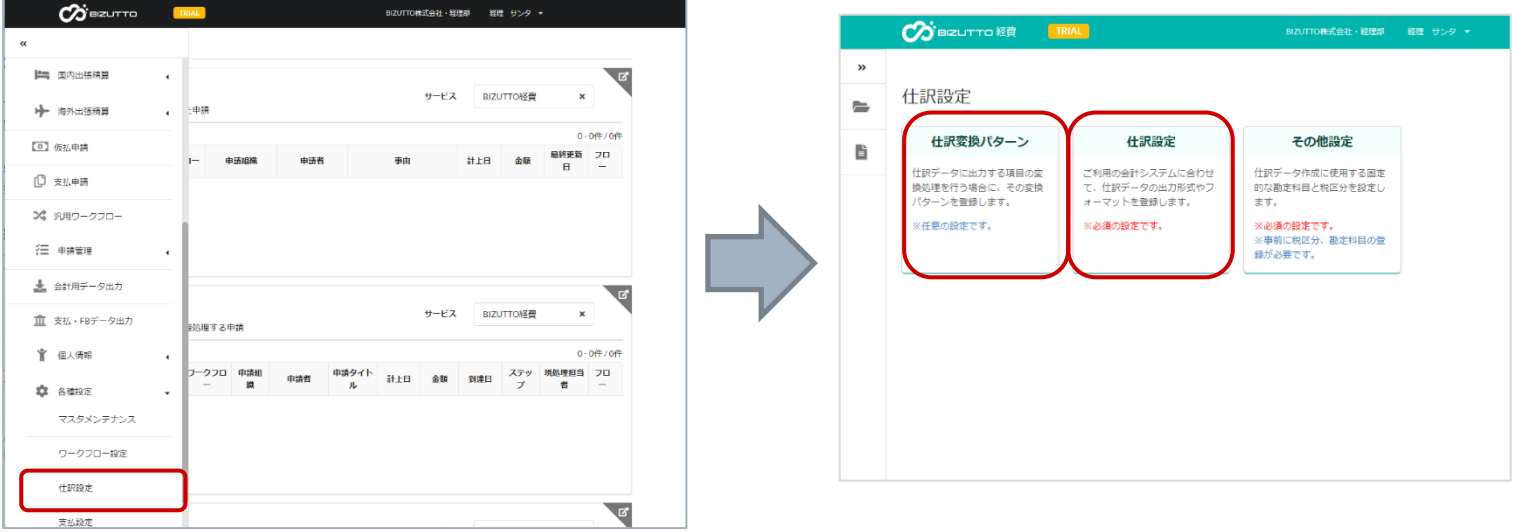

LERS

## 1.書出し形式の設定 ①仕訳変換パターン

BIZUTTO経費の支払先コードと、レッツ原価管理Go2の仕入先コードの紐づけを行い ます。

> BIZUTTO経費の「支払先の支払先コード」「個人口座の支払先コード」がレッツ 原価管理Go2の「仕入先コード」と一致するよう登録している場合は、この設定は 不要です。

(1)「仕訳変換パターン」をクリックします。

(2)「新規作成へ」をクリックします。

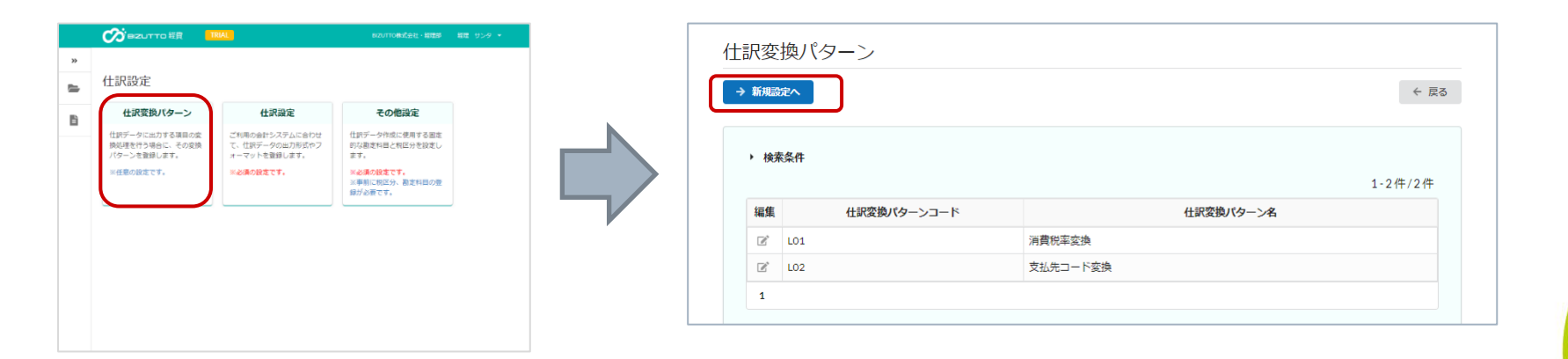

## 1.書出し形式の設定 ①仕訳変換パターン

#### (3)「仕訳変換パターンCD」「仕訳変換パターン名」を入力します。

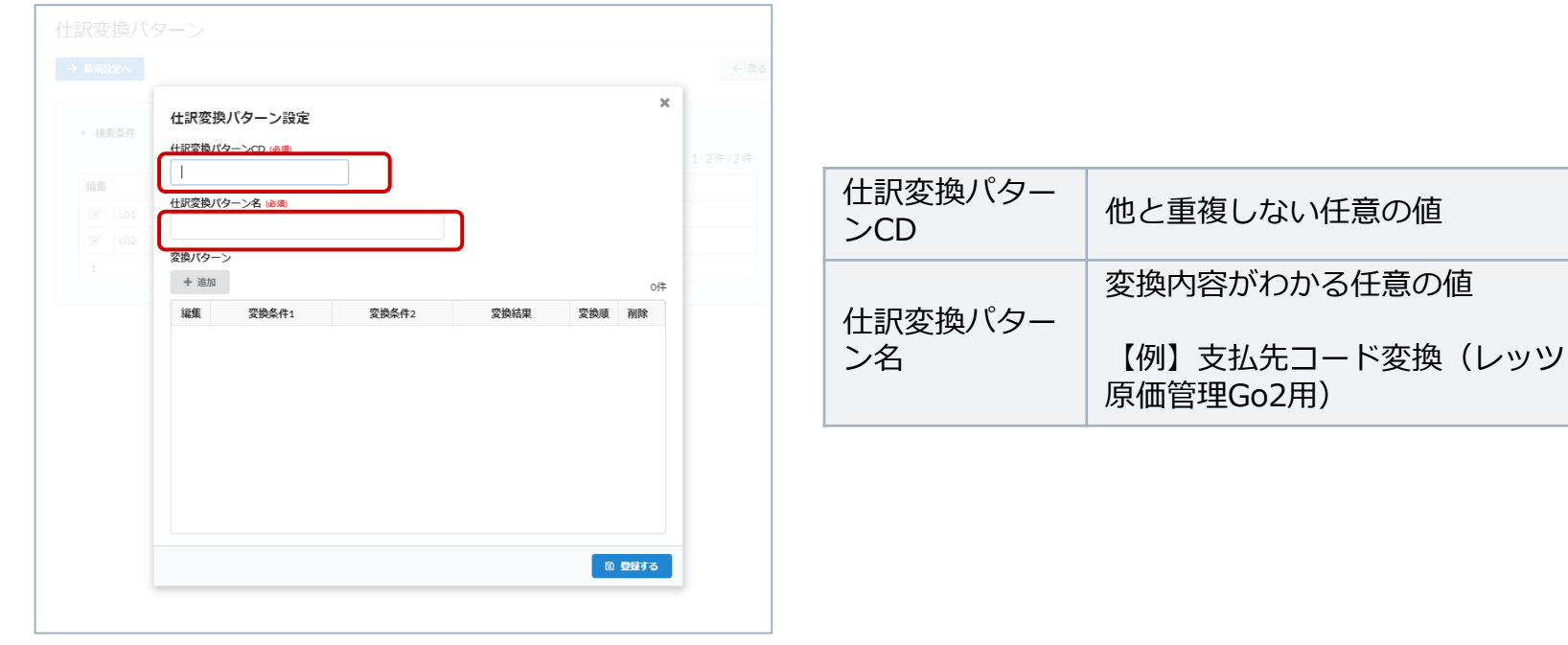

(4)「仕訳変換パターン」の「追加」を クリックします。

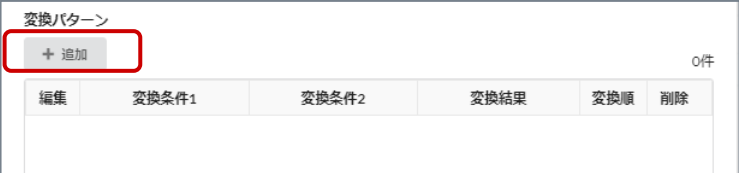

LETS

## 1.書出し形式の設定 ①仕訳変換パターン

(5)「変換順」「変換条件1\_(固定値を指定)」「変換結果\_(固定値を指 定)」を入力します。

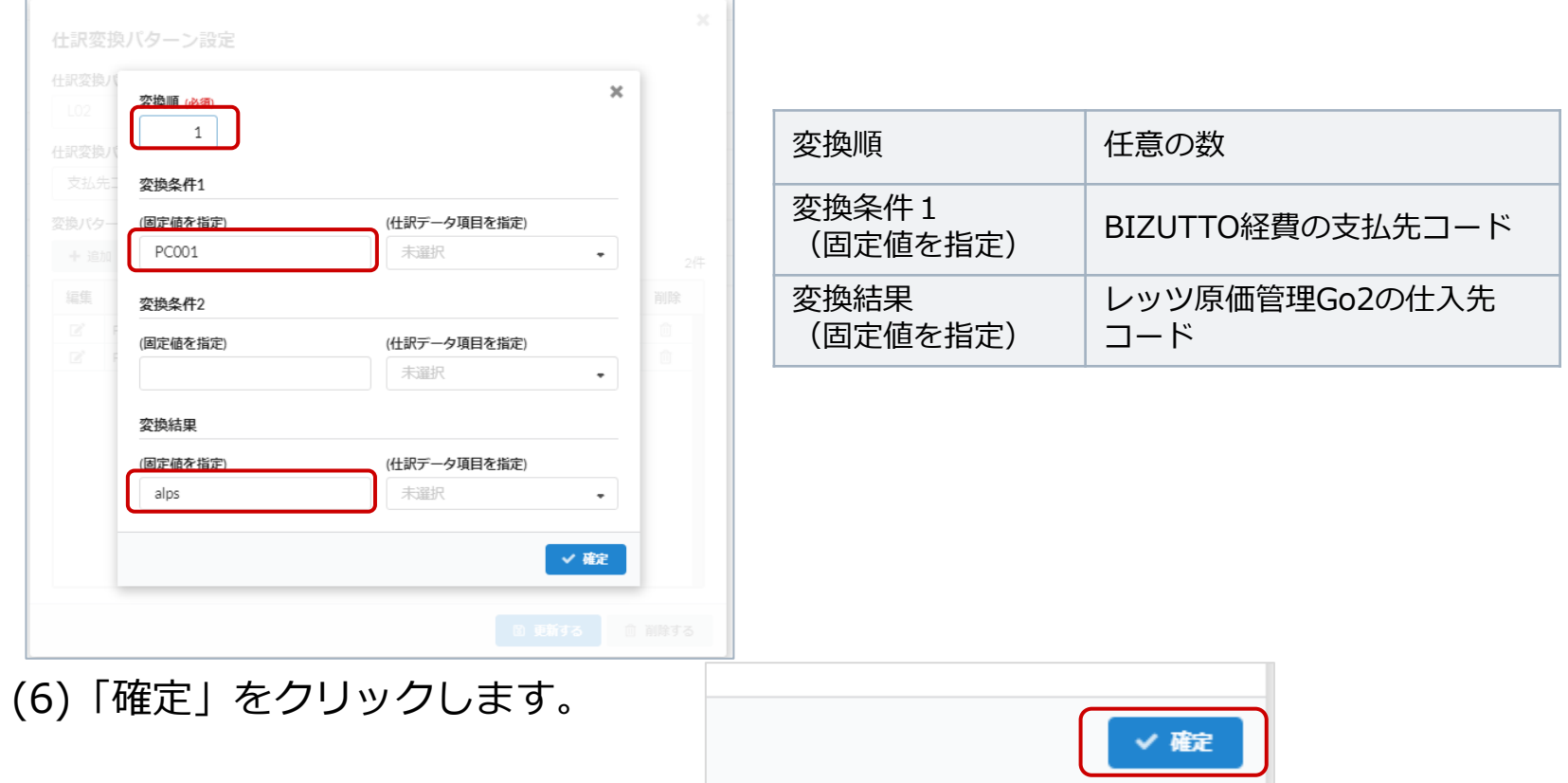

LEFS

## 1.書出し形式の設定 ①仕訳変換パターン

(7)手順(4)~(6)をレッツ原価管理Go2に転記する支払先すべてに対して行 います。

#### (8)「登録する」をクリックします

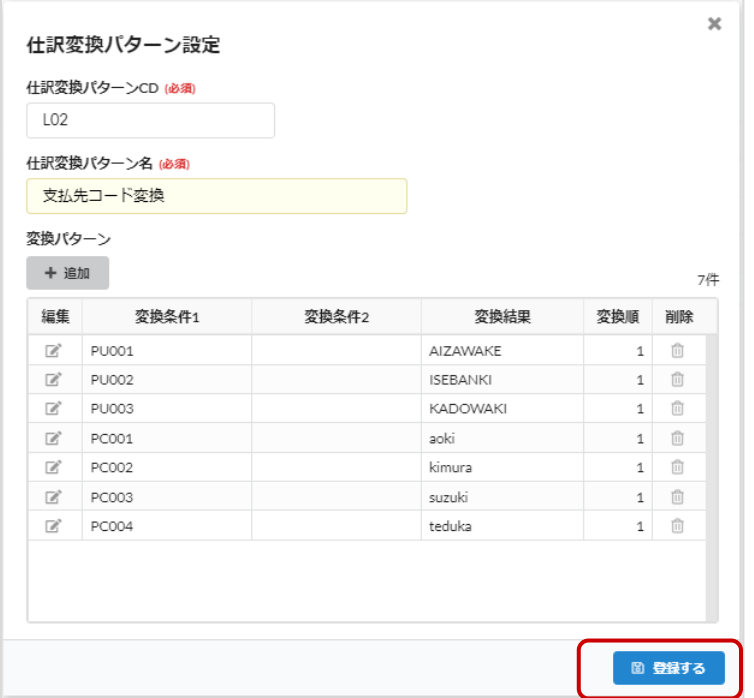

## 1.書出し形式の設定 ②仕訳設定

レッツ原価管理Go2のデータ出力形式の登録を行います。

(1)「仕訳設定」をクリックします。

(2)仕訳設定画面の上部にある 「新規設定へ」をクリックします。

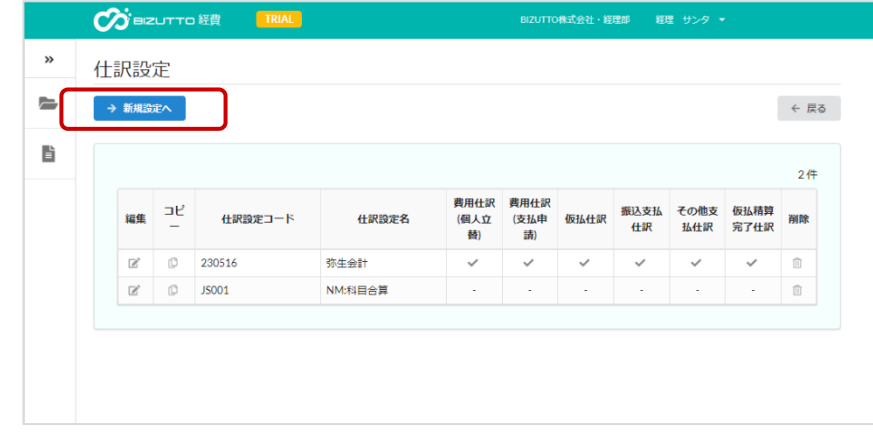

(3)テンプレートの選択画面で 「レッツ原価管理Go2テンプレート」 を選択し「確定」をクリックします。

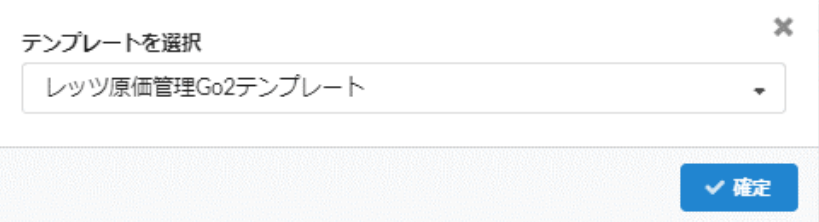

## 1.書出し形式の設定 ②仕訳設定

(4)「仕訳設定コード」に任意のデータを入力します。

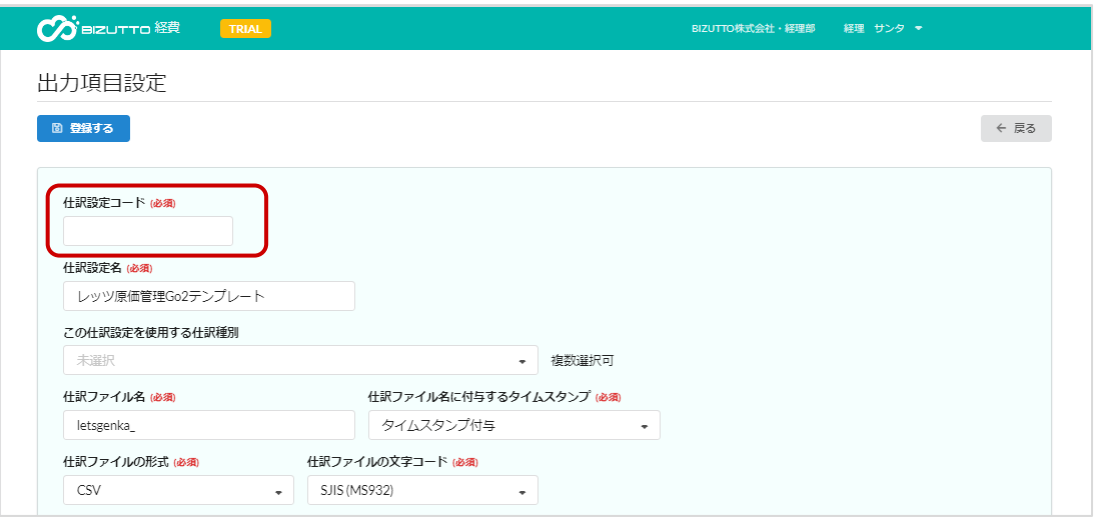

(5) 「この仕訳設定を使用する仕訳種別」に「費用 仕訳(個人立替)」「費用仕訳(支払申請)」を選 択します。

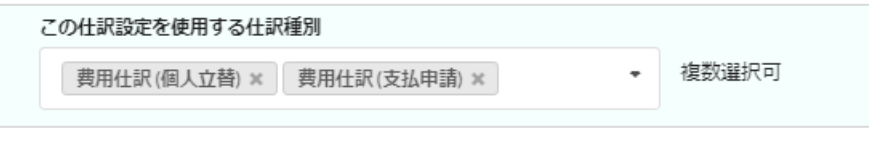

「この仕訳設定を使用する仕訳種別」 では、他の仕訳設定で使用している種 別を選択できません。 他の仕訳設定で設定を解除してから登 録を行います。

## 1.書出し形式の設定 ②仕訳設定

(6)「出力項目」\_「仕入先コード」の編集をク リックします。

![](_page_18_Picture_85.jpeg)

(7) 「固定値」「変換パターン」「変換条件とする仕訳データ項目1」「変換でき ない場合の出力値設定」を設定し、「確定」をクリックします。

![](_page_18_Picture_86.jpeg)

LEFS

### 1.書出し形式の設定 ②仕訳設定

(8)「登録する」をクリックして編集を終了します。

![](_page_19_Picture_23.jpeg)

## 2.プロジェクトの更新

レッツ原価管理Go2の工事データを書出し、BIZUTTO経費のプロジェクトとして読込 みを行います。

![](_page_20_Picture_64.jpeg)

新規登録のプロジェクトとしてBIZUTTO経費に読み 込むため、レッツ原価管理Go2からは追加された工 事のみを出力します。

LETES

## 2.プロジェクトの更新 ①工事データ出力

レッツ原価管理Go2の工事情報を、2種類のテンプレートを用いてExcel書出で出力し ます。

(1)レッツのホームページより、Excelテンプレートを2種類ダウンロードします。

- [プロジェクトデータ](https://www.lets-co.com/files/プロジェクトデータ_テンプレート.xlsx) テンプレート.xlsx
- [プロジェクト・負担部門データ](https://www.lets-co.com/files/プロジェクト・負担部門データ_テンプレート.xlsx) テンプレート.xlsx

(2)レッツ原価管理Go2の「工事登録」 を開き、[F7検索]から工事一覧を表示し ます。

BIZUTTO経費に読込み済みの工事が含まれないよ う、絞込条件を指定してください。

![](_page_21_Picture_88.jpeg)

## 2.プロジェクトの更新 ①工事データ出力

(3)[F10Excel]をクリックしてExcel書出を開き、テンプレートに「プロジェクトデー タ\_テンプレート.xlsx 」を指定して、書出し先を指定して[書出実行]をクリックしま

![](_page_22_Picture_62.jpeg)

![](_page_22_Picture_63.jpeg)

(4)もう一度Excel書出を開き、テンプレートを「プロジェクト・負担部門データ\_テン プレート.xlsx」に変更し、書出し先のファイル名を変更して[書出実行]をクリックし ます。

す。

# 2.プロジェクトの更新 ②Excelファイル加工

二つのExcelファイルを一つのExcelファイルにまとめます。

#### (1)書き出した二つのファイルを開きます。

![](_page_23_Picture_77.jpeg)

(2)「プロジェクト・負担部門」のシート名のタブをドラッグし、「プロジェクト」の 右側でドロップします。

二つのシートが同じファイルにあることを確認し、名前を付けて保存をします。

![](_page_23_Figure_7.jpeg)

シートの順番は必ず「プロジェクト」「プ ロジェクト・負担部門」にしてください。

## 2.プロジェクトの更新 ③読込

作成したExcelファイルをBIZUTTO経費で読み込みます。

(1)左のメニューより BIZUTTO経費>各種設定>マスタメンテナンスを選択し、 「プロジェクト」をクリックします。

![](_page_24_Picture_50.jpeg)

 $\mathbb R$ 

A90103

パステルアパート電気工事

 $1$ 有効

![](_page_25_Picture_1.jpeg)

(2)「インポートへ」をクリックします。

![](_page_25_Picture_34.jpeg)

(3)プロジェクトインポートの画面が表示されます。 中央のグレーの範囲に前の手順で作成したExcelファイルをドロップします。

![](_page_25_Picture_35.jpeg)

LERS

## 2.プロジェクトの更新 ③読込

(4)中央にExcelファイルがあることを確認し、「インポートする」をクリックします。

![](_page_26_Picture_37.jpeg)

#### (5)確認メッセージが出るので「OK」で進みます。

![](_page_26_Picture_5.jpeg)

2.プロジェクトの更新 ③読込

(6)終了メッセージを「OK」で閉じます。

![](_page_27_Picture_3.jpeg)

(7)プロジェクトインポート画面に戻るので、「実行結果へ」をクリックします。

![](_page_27_Picture_34.jpeg)

## 2.プロジェクトの更新 ③読込

(8)実行結果の一覧が表示されます。

ステータスが「正常終了」なら読込が成功しています。

![](_page_28_Picture_38.jpeg)

#### ステータスが「エラー終了」の場合は、 左の「詳細」からエラーの内容を確認し、 データの修正を行って下さい。

![](_page_28_Picture_39.jpeg)

LETS

## 3. 仕入データの読込

BIZUTTO経費の仕訳データをレッツ原価管理Go2に合わせた形式で出力し、読込みを 行います。

![](_page_29_Figure_3.jpeg)

(1)左のメニューより BIZUTTO経費>会計用データ出力を選択します。

![](_page_30_Picture_27.jpeg)

(2)仕訳データを未作成の申請が表示されます。

作成する申請を選び、左側のチェックボックスをONにします。

![](_page_31_Picture_40.jpeg)

#### (3)「仕訳データを作成する」をクリックします。

![](_page_31_Picture_6.jpeg)

(4)確認メッセージが出たら「OK」をクリッ クします。

![](_page_32_Picture_50.jpeg)

![](_page_32_Picture_51.jpeg)

「仕訳データ作成状況確認へ」をクリックします。

![](_page_32_Picture_52.jpeg)

![](_page_32_Picture_53.jpeg)

![](_page_32_Picture_54.jpeg)

(7)仕訳データ一覧の左のマークをクリックすると、仕訳データのダウンロードを行い ます。

![](_page_33_Picture_27.jpeg)

## 3.仕入データの読込 ②読込

レッツ原価管理Go2のメニュー ファイル>テキスト読込 でBIZUTTO経費から出 力したCSVデータを仕入伝票として読込みます。

![](_page_34_Figure_3.jpeg)